# **Carnet de notes StudiUM : Utilisation avec le barème / 4,3 de l'UdeM**

Ce présent document vise à permettre l'utilisation du carnet de notes StudiUM pour une évaluation majoritairement en lettre correspondant aux cotes sur 4,3. Ce document s'adresse à vous si vous utilisez habituellement un document Excel pour calculer vos notes en 4,3 étant donné les limites de StudiUM.

StudiUM calculera toujours des moyennes pondérées en pourcentage. Il faut donc faire correspondre le ratio /4,3 à un pourcentage. Voici les intervalles prévus en cote / 4,3 ainsi que leur équivalent en pourcentage.

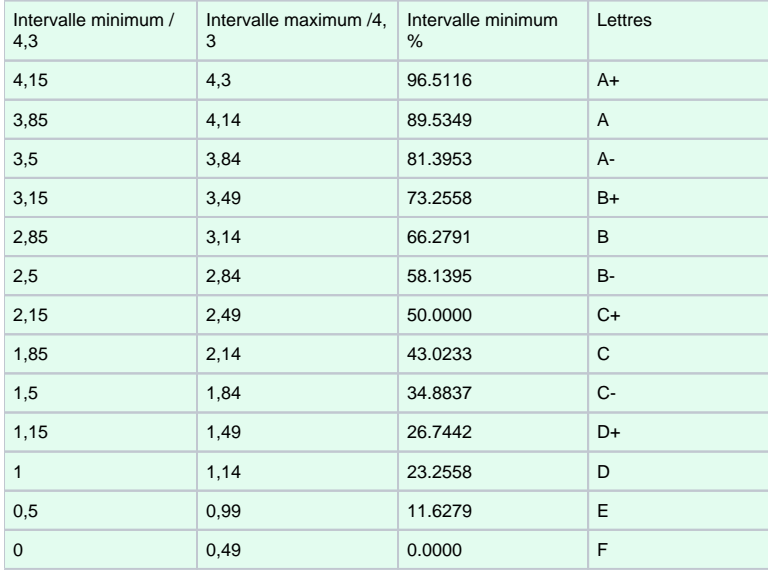

Dans « Configuration du carnet de notes », sélectionnez « Lettres » puis « Modifier », puis cochez la case « Court-circuiter les réglages du site ». Indiquez **l'intervalle minimum des pourcentages** dans les cases associées à chaque lettre. **(Il est important d'indiquer les notes avec des points (.) et non des virgules (,)).** Cliquez ensuite sur «enregistrer».

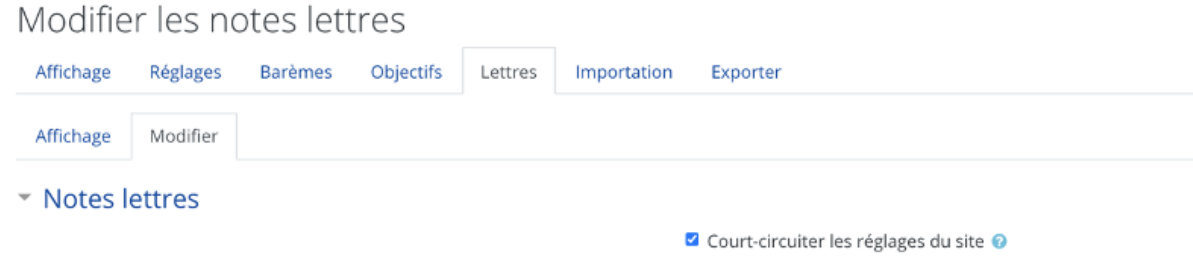

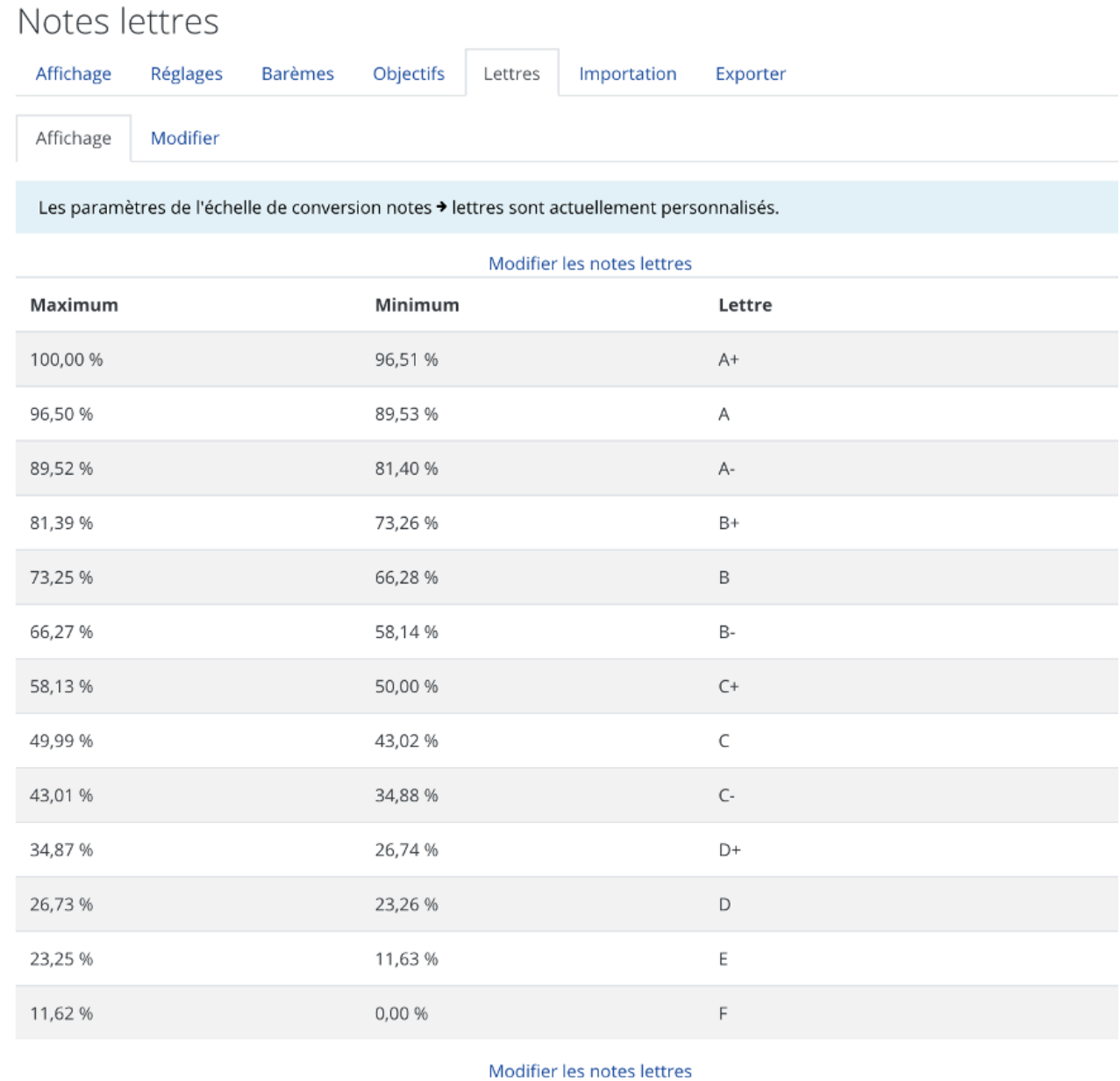

Afin que les étudiants ne voient pas les pourcentages associés à chacune des lettres, il faut changer quelques paramètres dans le carnet de notes. En cliquant sur «Réglages» puis «Réglages des notes du cours», modifiez les paramètres de base pour ceux-ci-dessous.

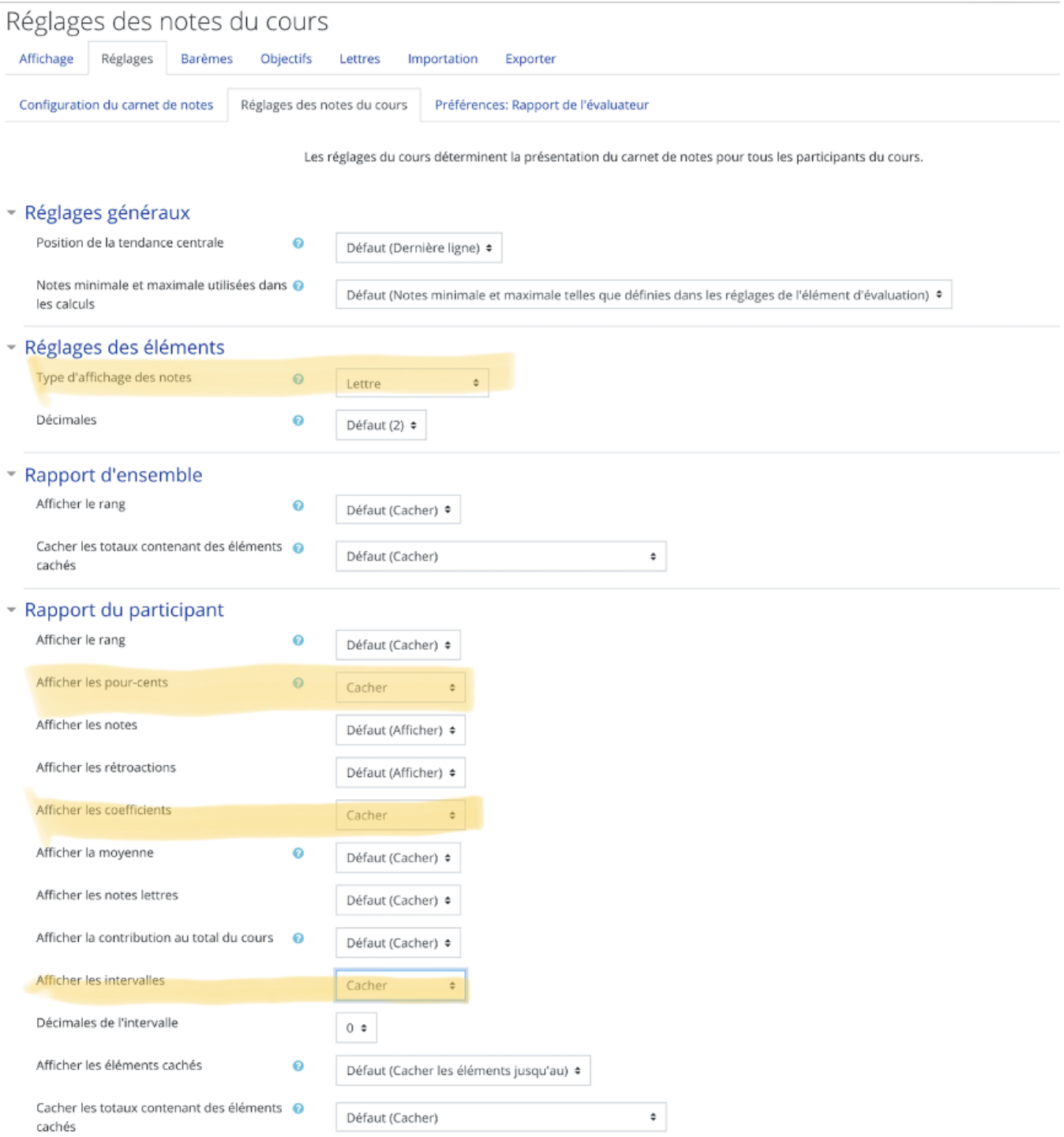

Pour vérifier l'affichage, cliquez ensuite sur «Affichage» puis «Rapport du participant» pour vous assurer que tout est conforme.

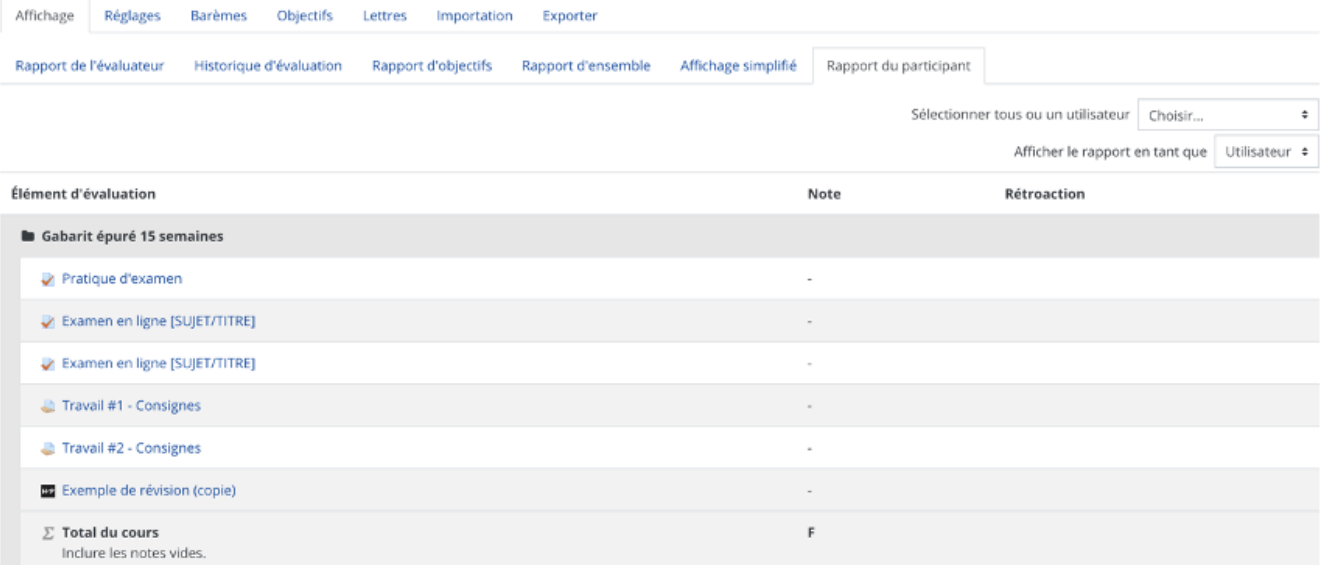

Les boites de dépôts doivent être paramétrées en points avec une évaluation par grille d'évaluation: pour ce faire, cliquez sur «Administration de l' activité» dans la boite de dépôt, puis «Paramètres». Modifiez la section «Note» comme ci-dessous. Cliquez ensuite sur «Enregistrer et afficher» ce qui vous mènera à une fenêtre vous permettant de «Définir un formulaire d'évaluation» (voir ci-bas). Il est aussi possible d'accéder au formulaire d'évaluation en cliquant sur «Administration de l'activité», puis «Évaluation avancée».

## • Note

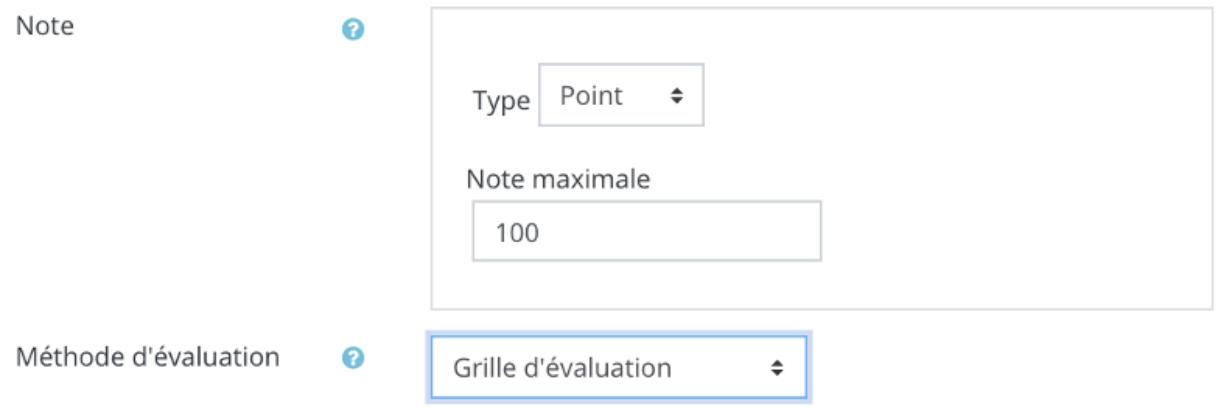

 $\bullet$ Pour une évaluation très simple, sélectionner « Définir un formulaire d'évaluation » et respectez les paramètres ci-dessous (Ordre de tri : Descendant, décochez l'affichage des points afin que les étudiants ne voient que les lettres). Le StudiUM est paramétré adéquatement avec cette grille.

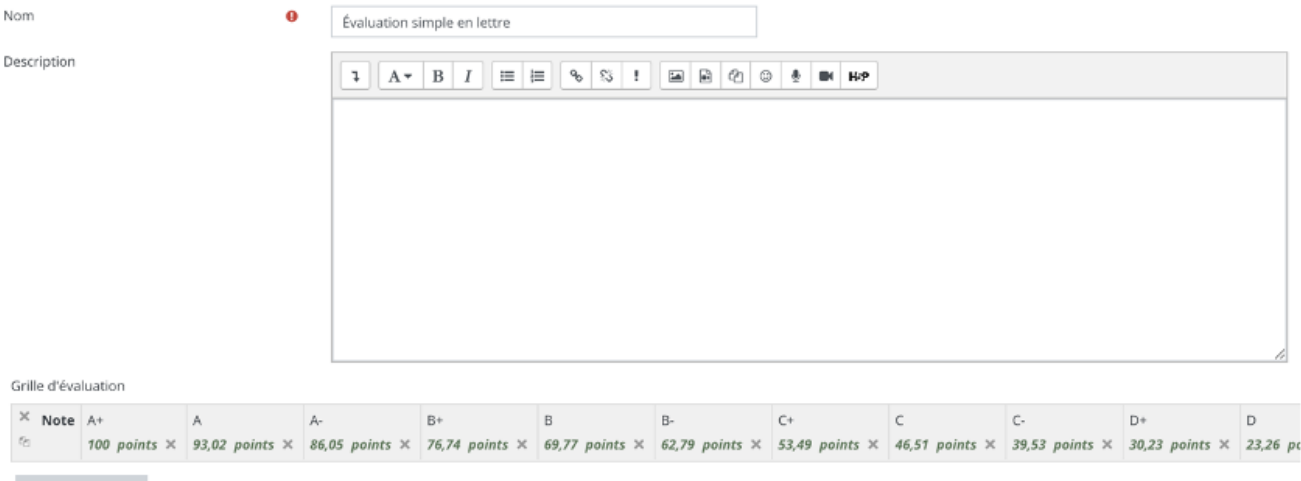

#### $\,+\,$  Ajouter critère

#### Options de grille d'évaluation

- Ordre de tri pour les niveaux : Descendant par nombre de points  $\triangleq$
- 2 Calculer la note sur la base de la note minimale possible de la grille d'évaluation O
- 2 Permet aux utilisateurs de prévisualiser la grille d'évaluation (sinon, la grille ne sera visible qu'après l'évaluation)
- Afficher la description de la grille d'évaluation durant l'évaluation
- 2 Afficher la description de la grille d'évaluation aux participants évalués
- $\Box$  Afficher les points de chaque niveau durant l'évaluation
- $\Box$  Afficher les points de chaque niveau aux participants évalués
- Permettre à l'évaluateur d'ajouter des remarques textuelles pour chaque critère
- Afficher les remarques aux participants évalués

Enregistrer la grille d'évaluation et la rendre prête à l'usage Enregistrer comme brouillon Annuler

Utilisez la correspondance des pourcentages suivante pour chacune des lettres.

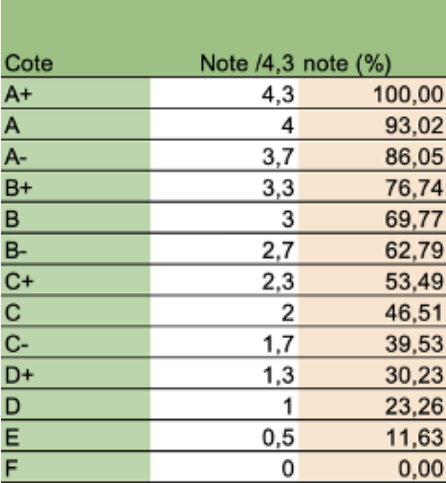

Pour une évaluation à l'aide d'une grille descriptive complète, ajoutez les différents critères et descripteurs pour chacune des lettres. (A, B, C, D, E), mais indiquez le nombre de points à 0 pour ceux-ci. [Le travail 2 dans le Gabarit StudiUM](https://studium.umontreal.ca/mod/assign/view.php?id=3072265) est paramétré avec cette grille que vous pouvez ensuite modifier.

\*Si en réutilisant la grille , vous devez modifier la grille, dupliquer les critères qui ont été inversés, supprimer les critères inversés initiaux puis enregistrer afin de rétablir le tout dans le bon ordre.\*

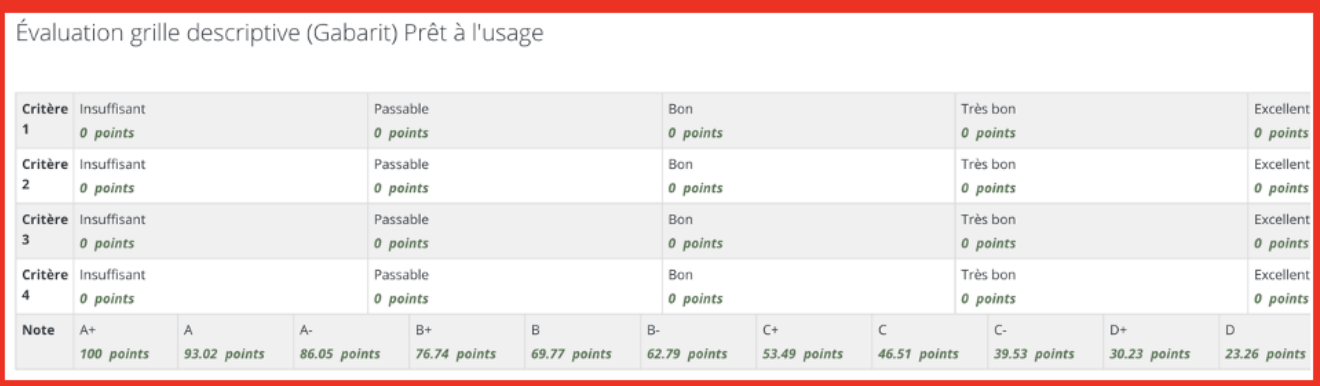

Évaluation grille descriptive (Gabarit) Prêt à l'usage

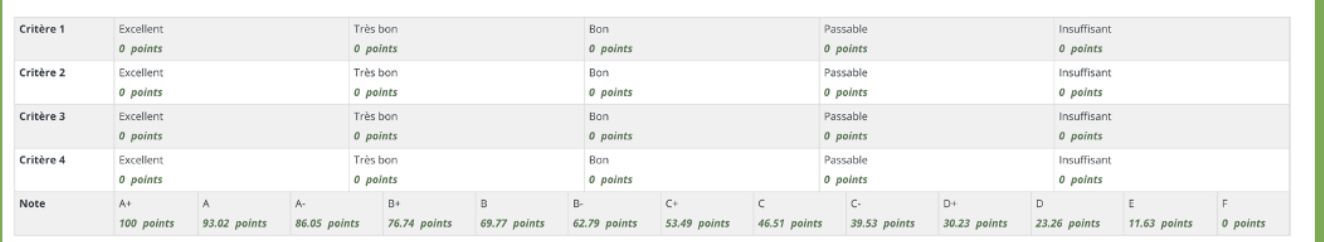

**La section suivante comporte des manipulations avancées dans le carnet de note. Le soutien StudiUM ne pourra pas vous accompagner dans la réalisation de ces paramètres. Il est primordial que vous compreniez bien ce que vous faites et que vous effectuez une double vérification.**

Il devient plus complexe de mélanger les types d'évaluation, mais ce n'est pas impossible. Les étapes ci-haut doivent être d'abord exécutées. Ensuite, nous paramétrons les tests normalement. Assurez-vous toutefois d'indiquer pour une évaluation que la note maximale est 100, et ce, peu importe le nombre de questions.

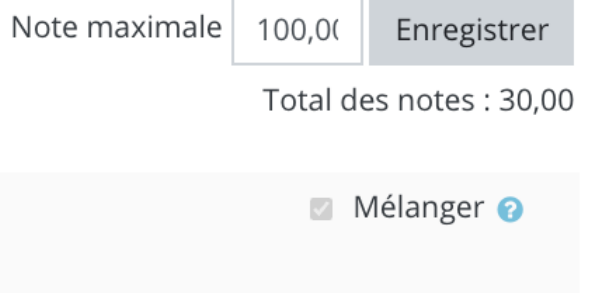

Par la suite dans le carnet de note, vous devez créer une nouvelle catégorie en cliquant sur «ajouter une nouvelle catégorie» pour chaque évaluation en pourcentage ou en point (activités tests).

Δ

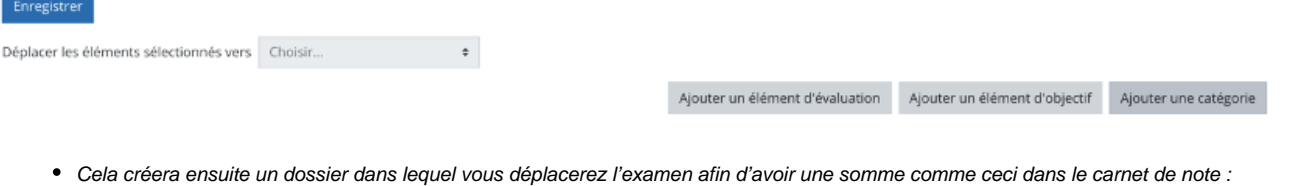

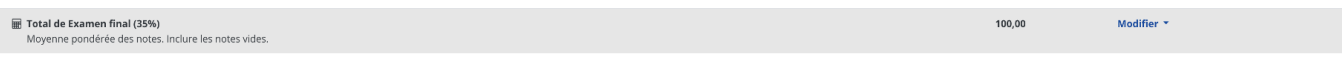

Cette section vous permettra de recalculer la note de l'examen pour lui faire correspondre une cote/lettre en cliquant sur «modifier» (à droite), puis sur «Modifier le calcul».

Selon le barème choisi (équivalent pourcentage en lettre) vous modifierez cette formule :

=if([[exint]]>=90;100;if(and([[exint]]>=85;[[exint]]<90);93,02;if(and([[exint]]>=80;[[exint]]<85);86,05;if(and([[exint]]>=77;[[exint]]<80);76,74;if(and([[exint]]>=73; [[exint]]<77);69,77;if(and([[exint]]>=70;[[exint]]<73);62,79;if(and([[exint]]>=65;[[exint]]<70);53,49;if(and([[exint]]>=60;[[exint]]<65);46,51;if(and([[exint]]>=57;[[ exint]]<60);39,53;if(and([[exint]]>=54;[[exint]]<57);30,23;if(and([[exint]]>=50;[[exint]]<54);23,26;if(and([[exint]]>=36;[[exint]]<50);11,63;if(and([[exint]]>=0;[[exi nt]]<36);0;0)))))))))))))))))))

#### **1- Ajouter l'identifiant pour l'évaluation concernée**

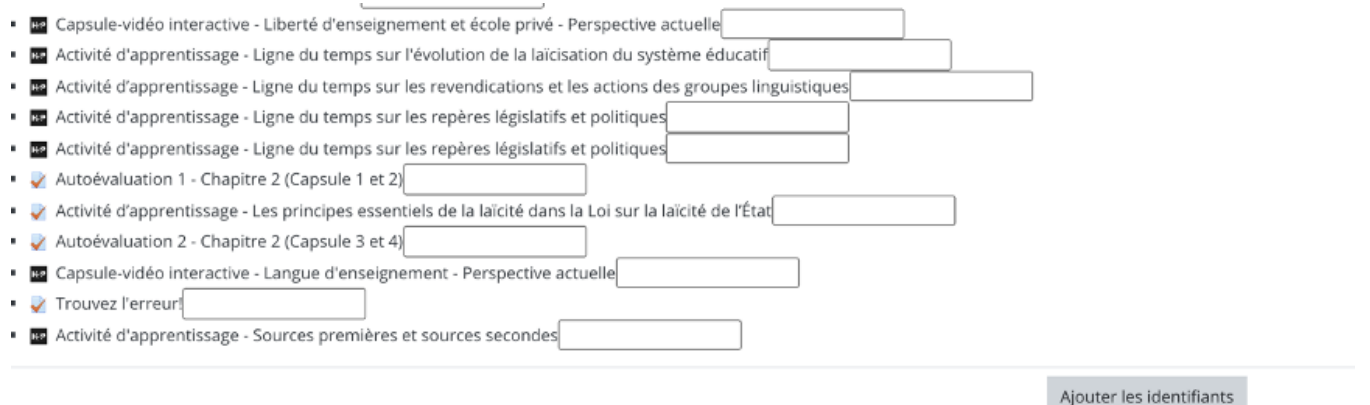

Inscrivez dans le carré à droite de l'évaluation à recalculer un surnom facile à écrire et retenir (par exemple dans la formule ci-dessous exint pour examen intra)

#### **2- modifier les intervalles de pourcentage selon le barème choisi (dans ce cas-ci c'est le barème suivant qui est sélectionné)**

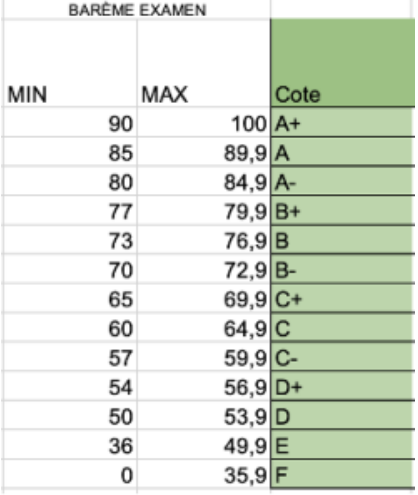

#### **3- Les nombres restants correspondent aux pourcentages équivalents aux cotes/4,3 calculées plus tôt. N'y touchez pas si vous souhaitez garder une cohérence entre les lettres et les pourcentages.**

\*\*\*En résumé, la formule dit à StudiUM que SI (if) la note obtenue à l'examen intra [[exint]] est supérieur ou égal à 90%, alors attribuer la note 100% (A+), sinon on continue la phrase. Si la note de l'examen intra est plus grande ou égale à 85% mais plus petite que 90%, alors attribuer la note 93,02% (A), sinon on continue la phrase. Si la note de l'examen intra est plus grande ou égale à 80% mais plus petite que 85%, alors attribuer la note 86,05% (A-), sinon on continue la phrase, etc.

### **Si vous utilisez cette formule, il est ESSENTIEL de**

O

**1- Indiquer le barème pourcentage/cote dans le plan de cours;**

**2- Cacher les pourcentages et afficher les notes en lettres dans le carnet de notes comme nous l'avons mentionné à l'étape 2;** 

**3- D'afficher les notes des activités tests SEULEMENT en pourcentage dans le carnet de note en suivant les étapes ci-dessous :**

**Dans les réglages du carnet de notes, cliquer sur «modifier», puis «paramètres» à droite de l'activité que vous voulez afficher en pourcentage.**

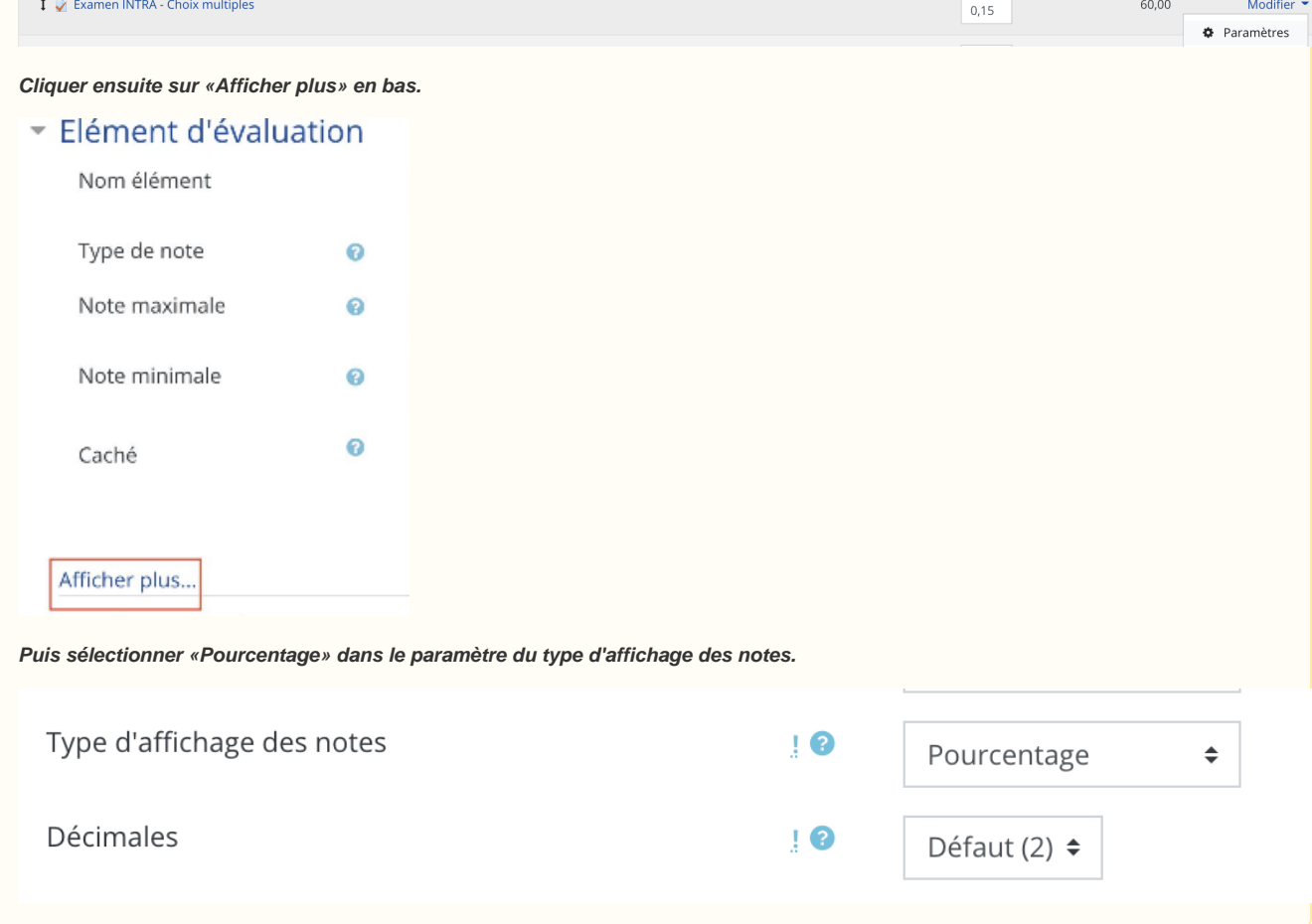